# e 研修 【 **PDCA**運用チェック】 【Simple e-Learning Management System Plus】 操作説明書【管理者機能】

# (運用チェック・テーマ運用管理編)

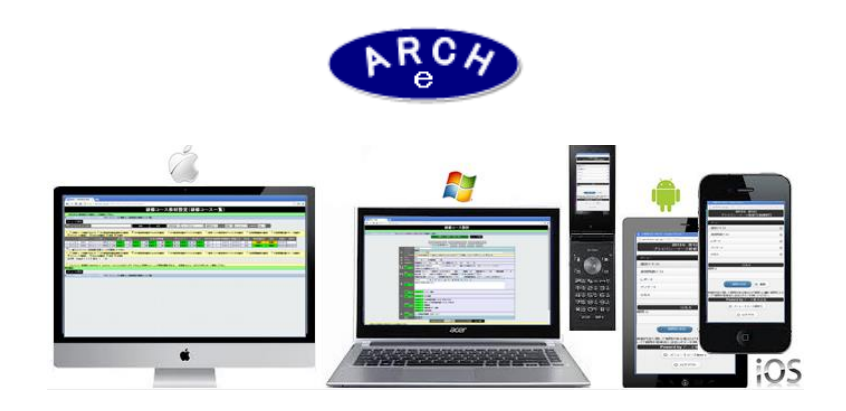

# 2015年4月 Ver.3.7 アーチ株式会社

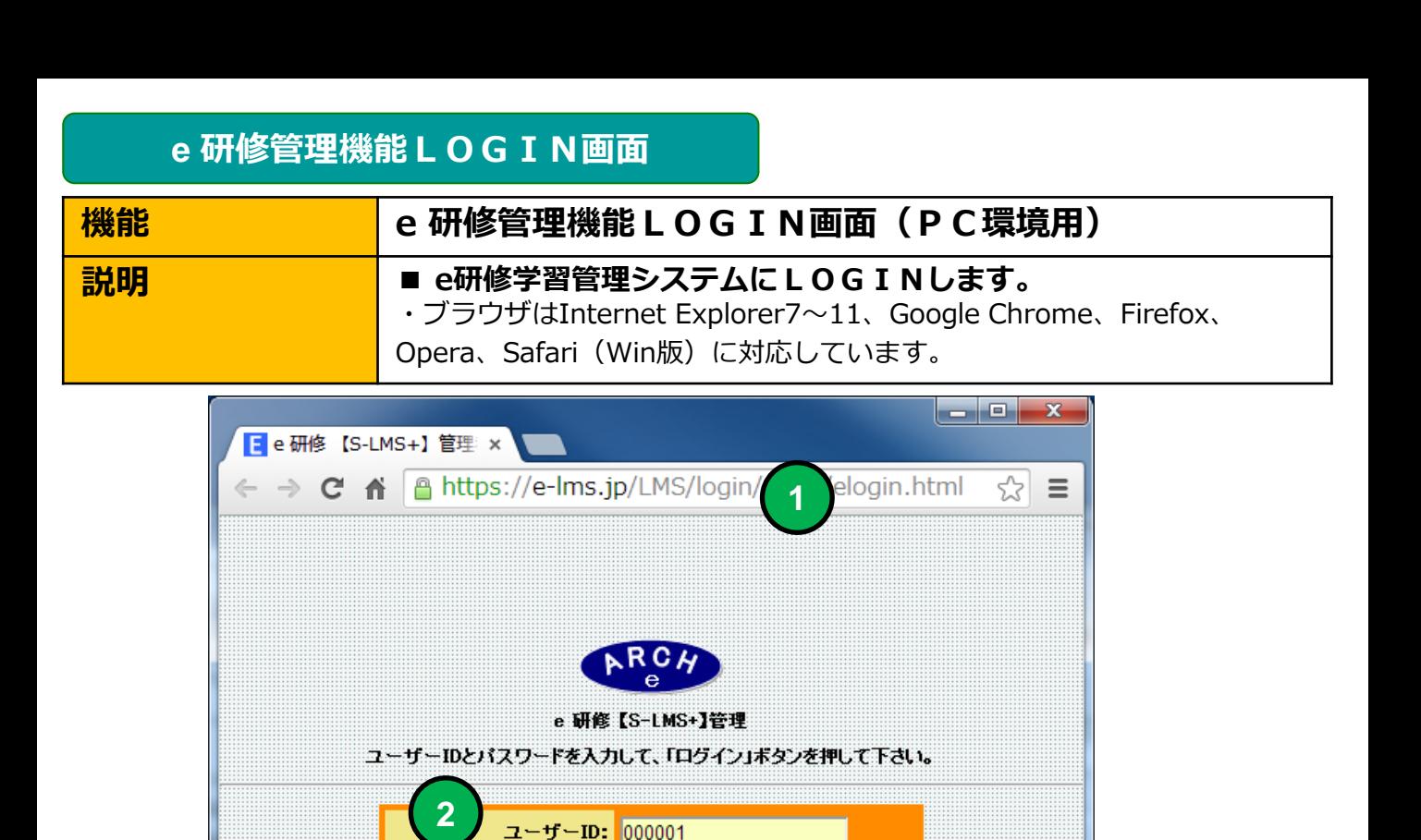

**4**

 $\bullet$ eu $\bullet$ 

ログイン

パスワード: |……

**4** 「ログイン」ボタンをクリックすると「e研修メニュー」画面に移動します。

当社から通知された契約済URLを指定します。

**3** 当社から通知された管理者用「パスワード」を指定します。

当社から通知された管理者用「ユーザーID」を指定します。

**2**

**1**

**3**

**e** 研修メインメニュー

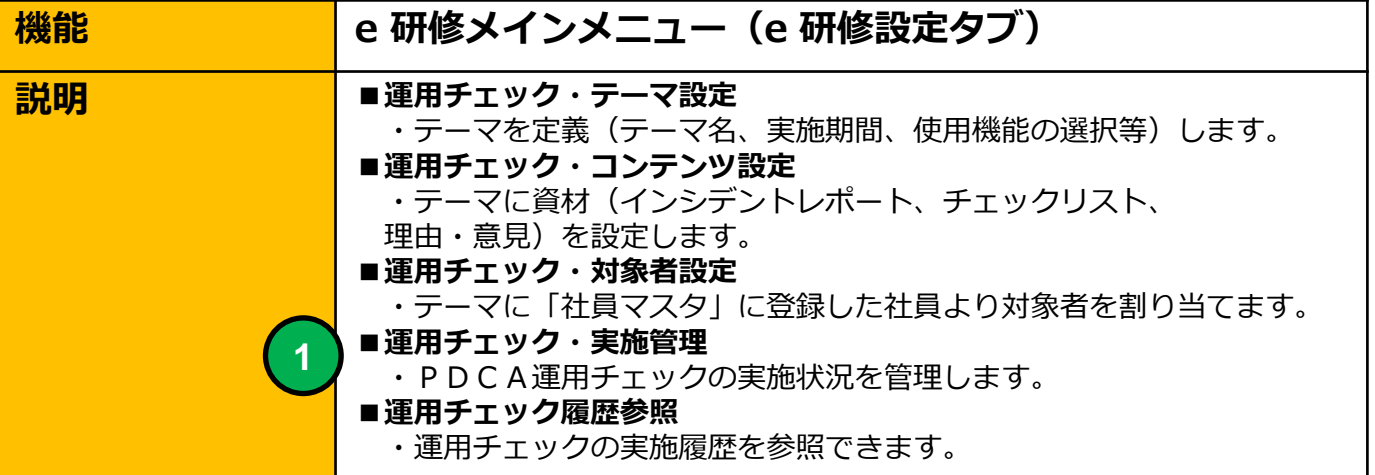

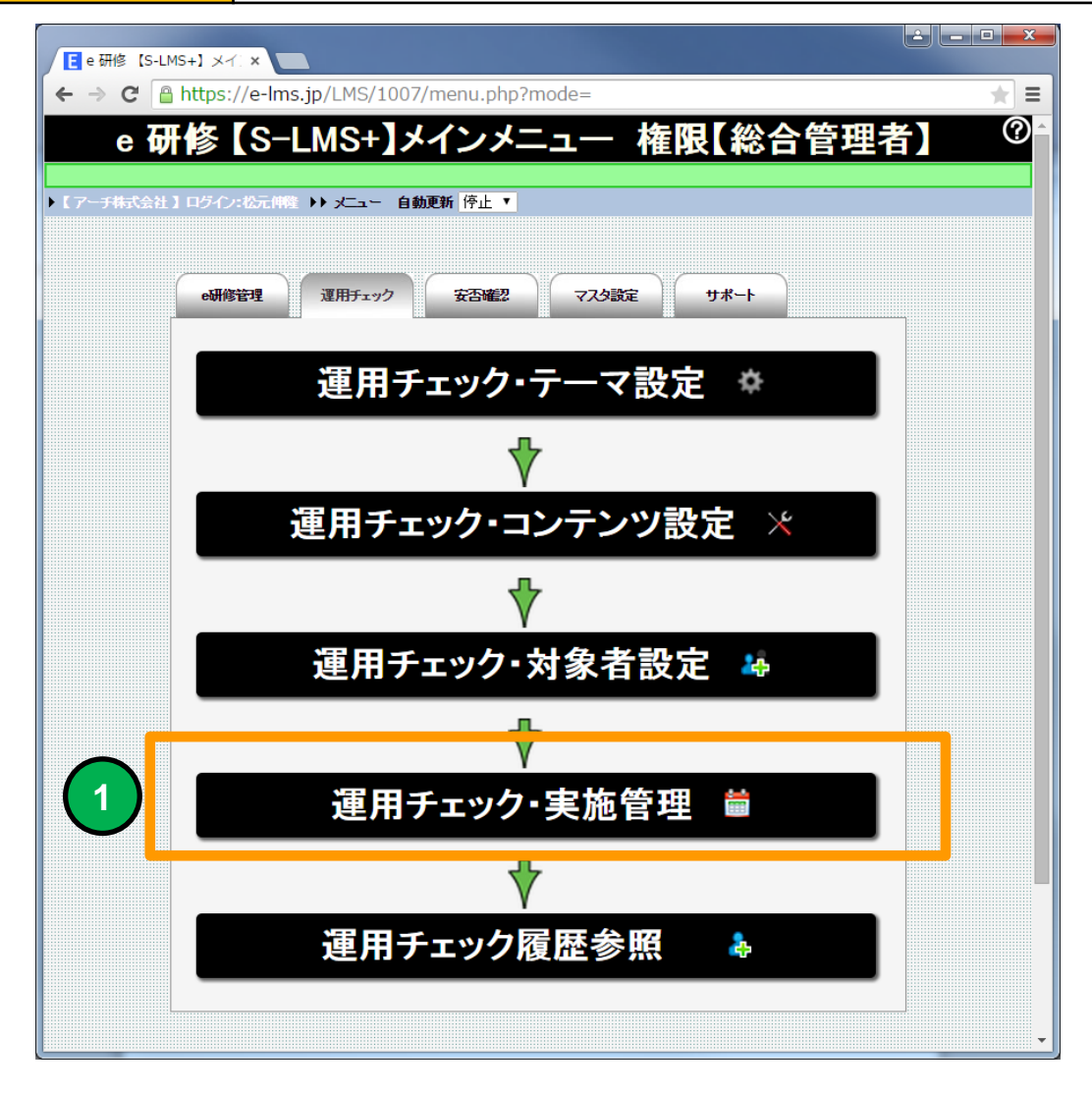

運用チェック・実施管理(テーマ一覧)画面に移動します。

# 運用チェック・実施管理(テーマ一覧)

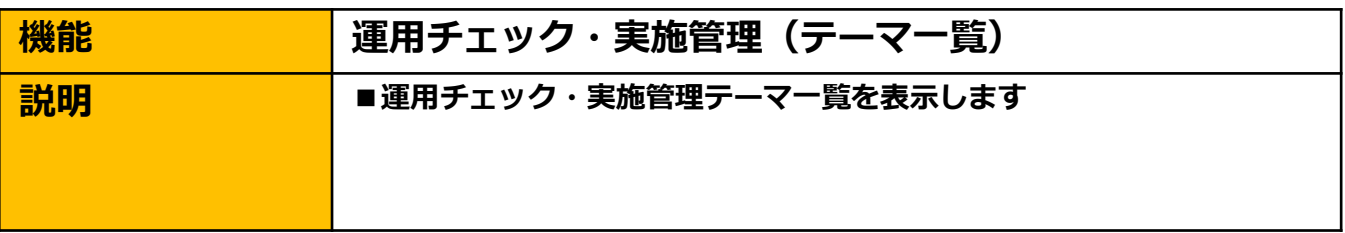

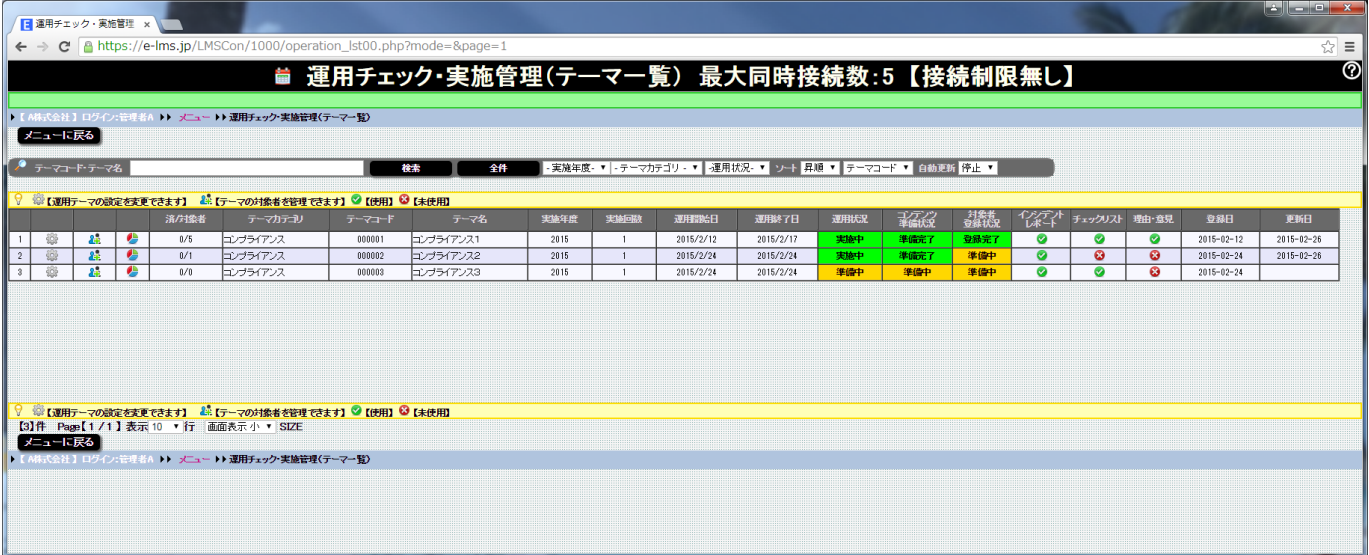

#### 運用チェック・実施管理(テーマ一覧)画面

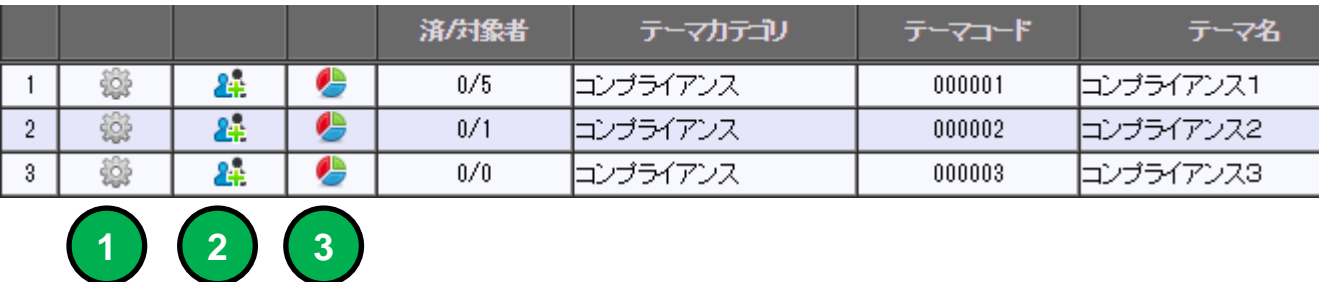

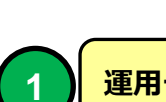

運用チェック・テーマ設定画面に移動します。

運用チェック対象者管理(一覧)画面に移動します。

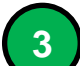

**2**

運用チェック実施結果 画面に移動します。

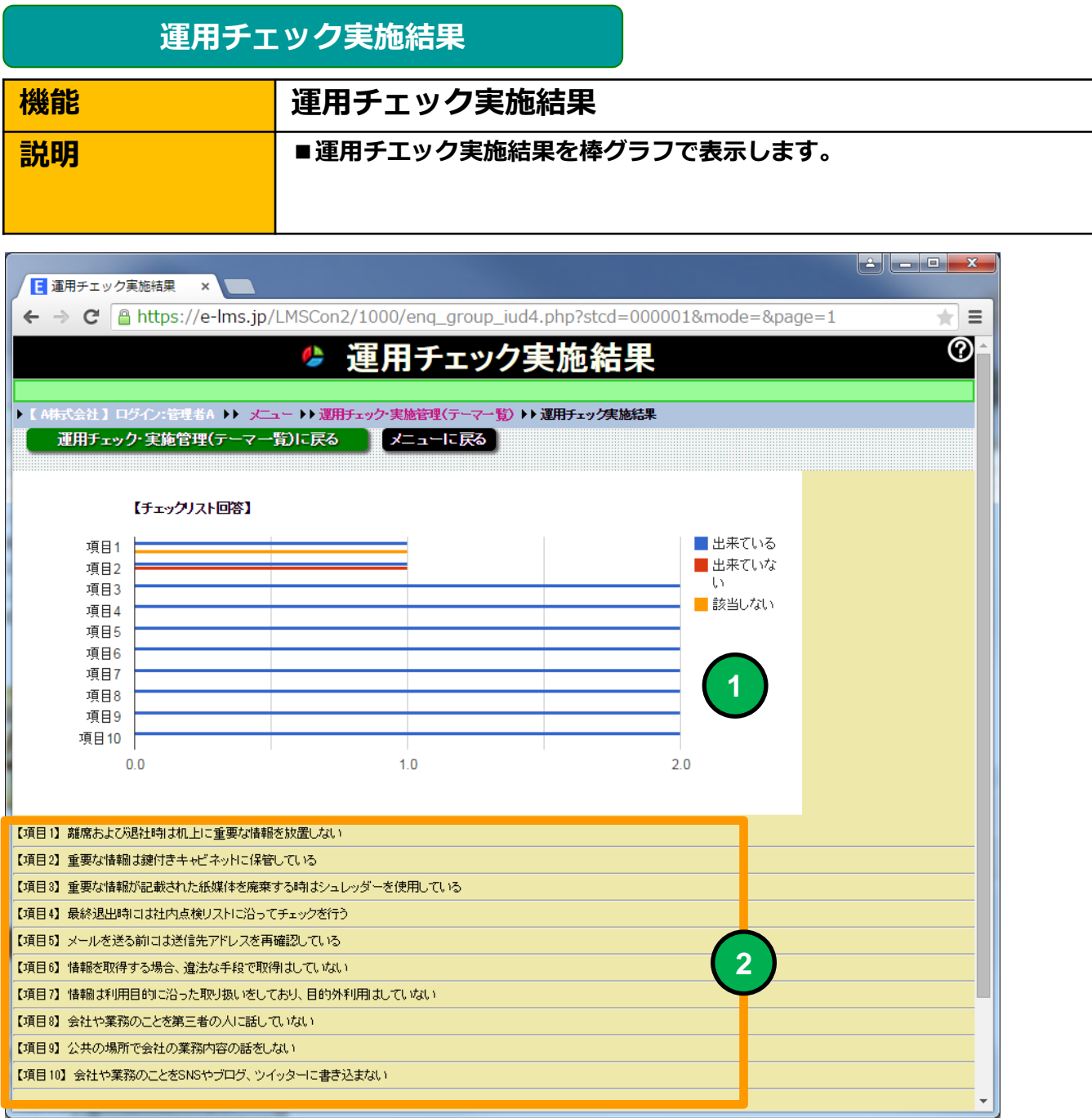

運用チエック全対象者のチェック実施結果を棒グラフで表示します。

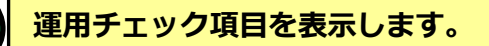

**1**

**2**

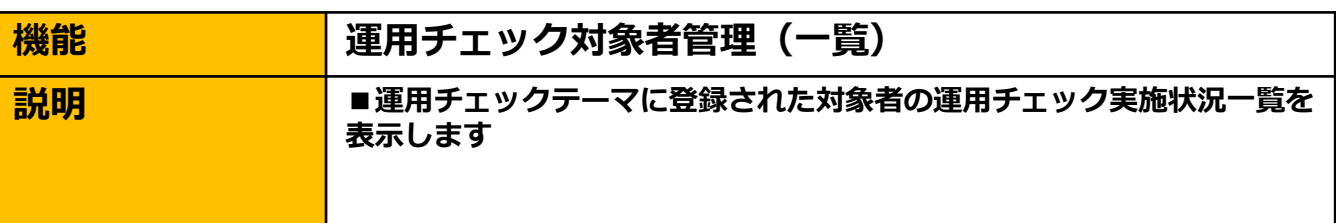

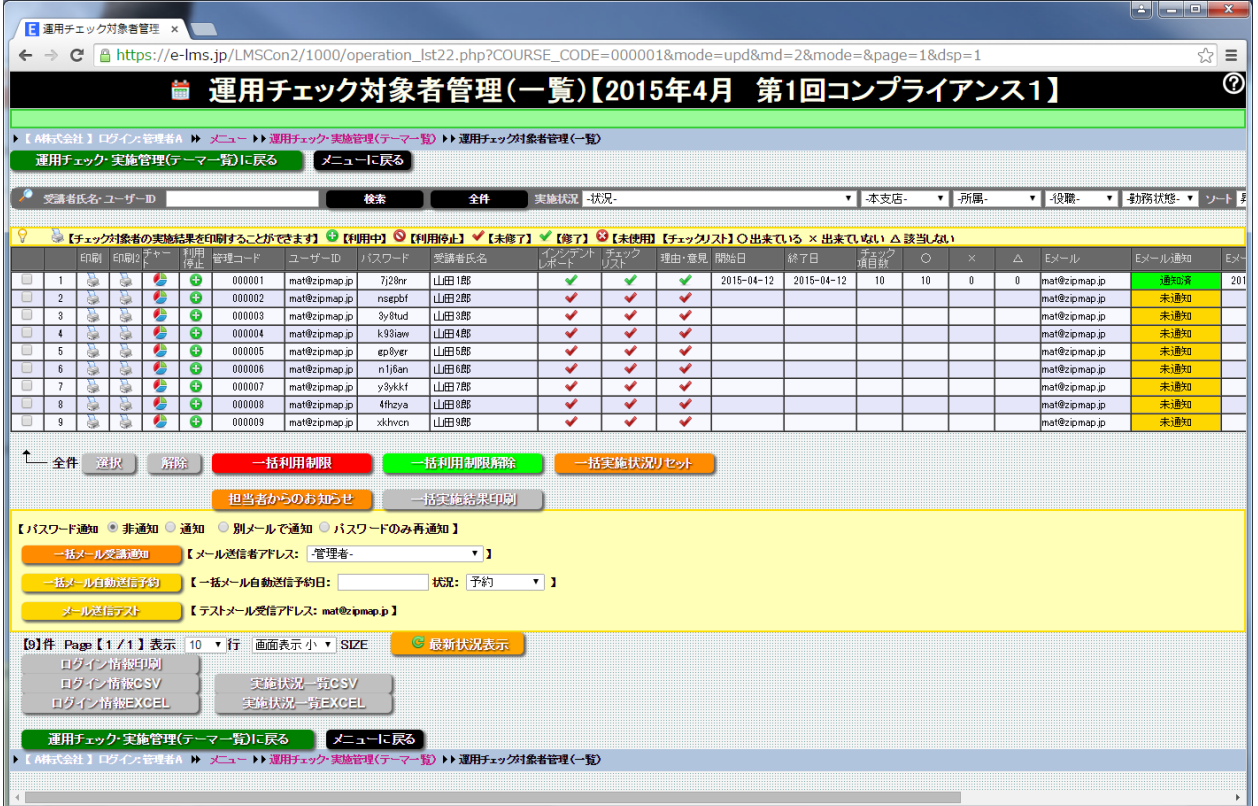

#### 運用チェック対象者管理(一覧)画面

選択した運用チェックテーマ設定の対象者を一覧表示します。対象者の運 用チェック実施状況を管理することができます。

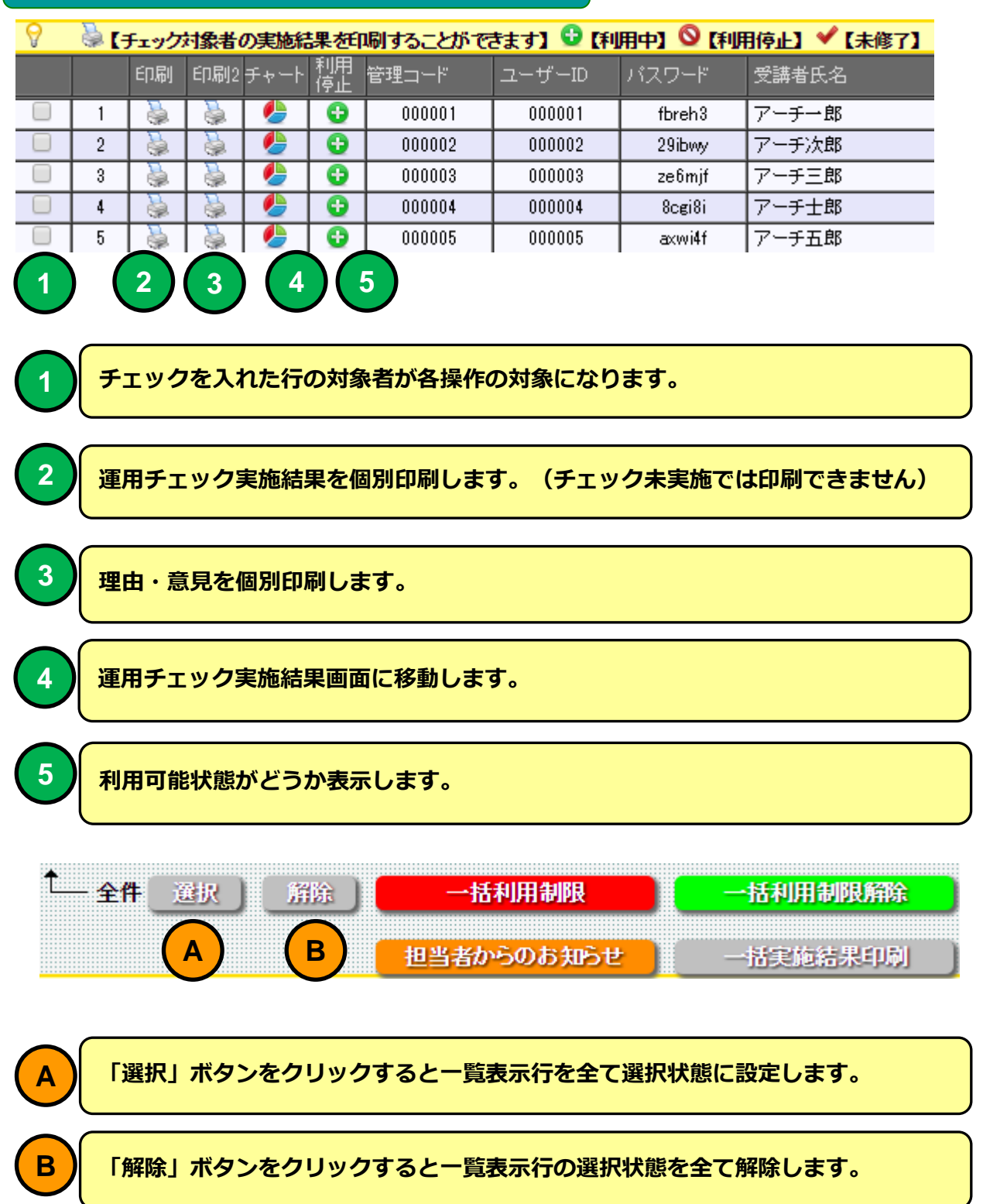

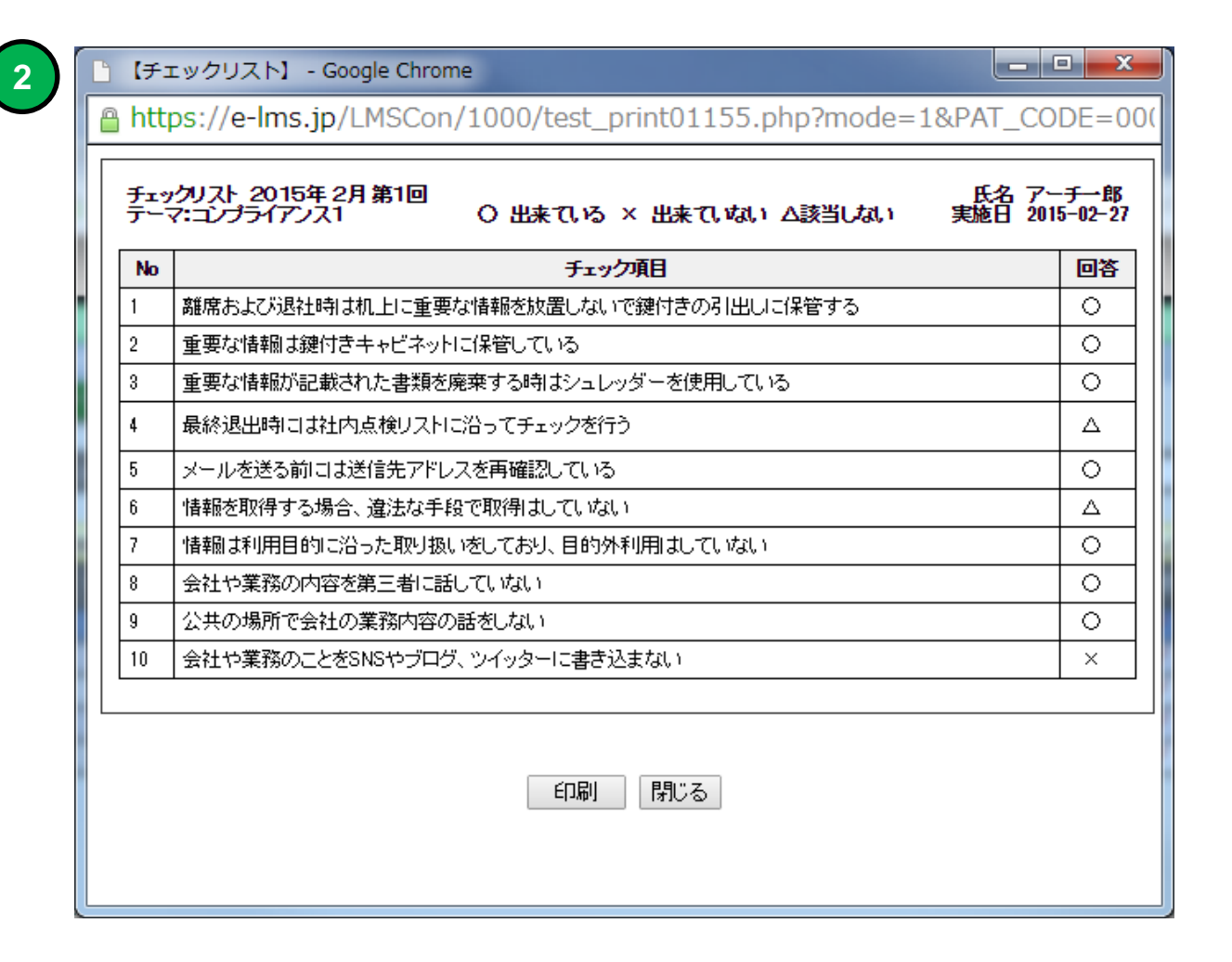

#### 運用チェック実施結果個別印刷例

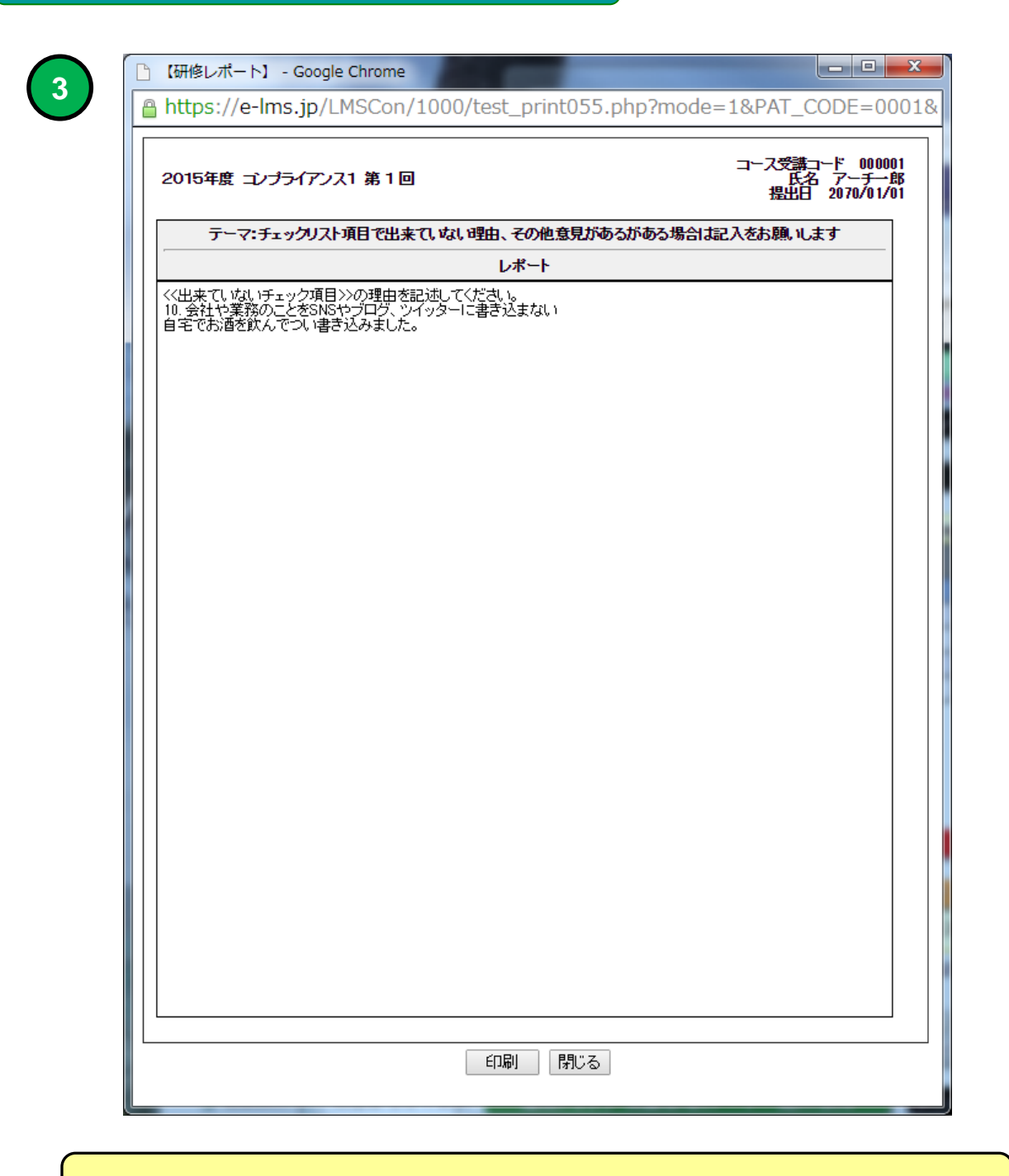

#### 理由・意見 個別印刷例

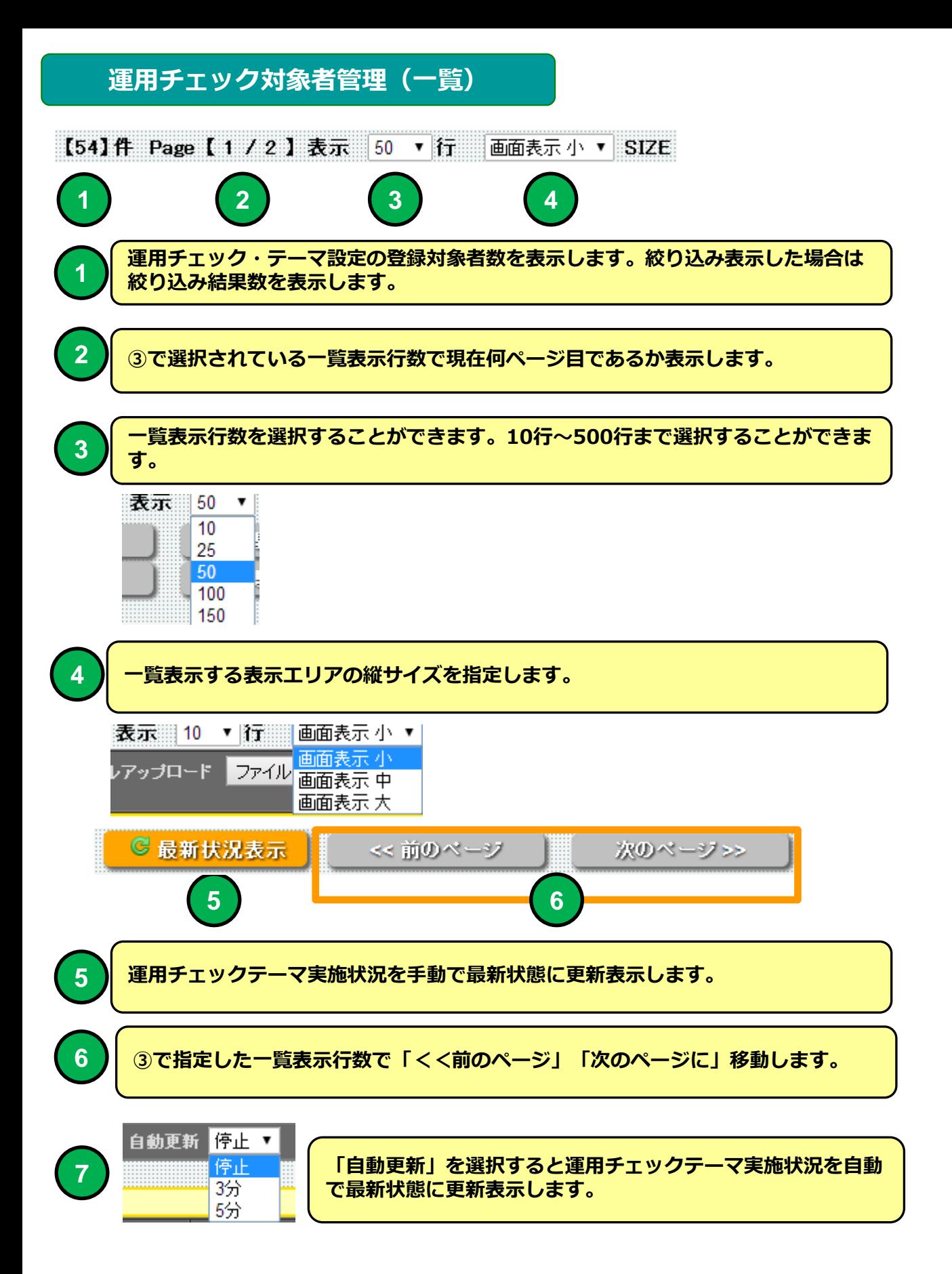

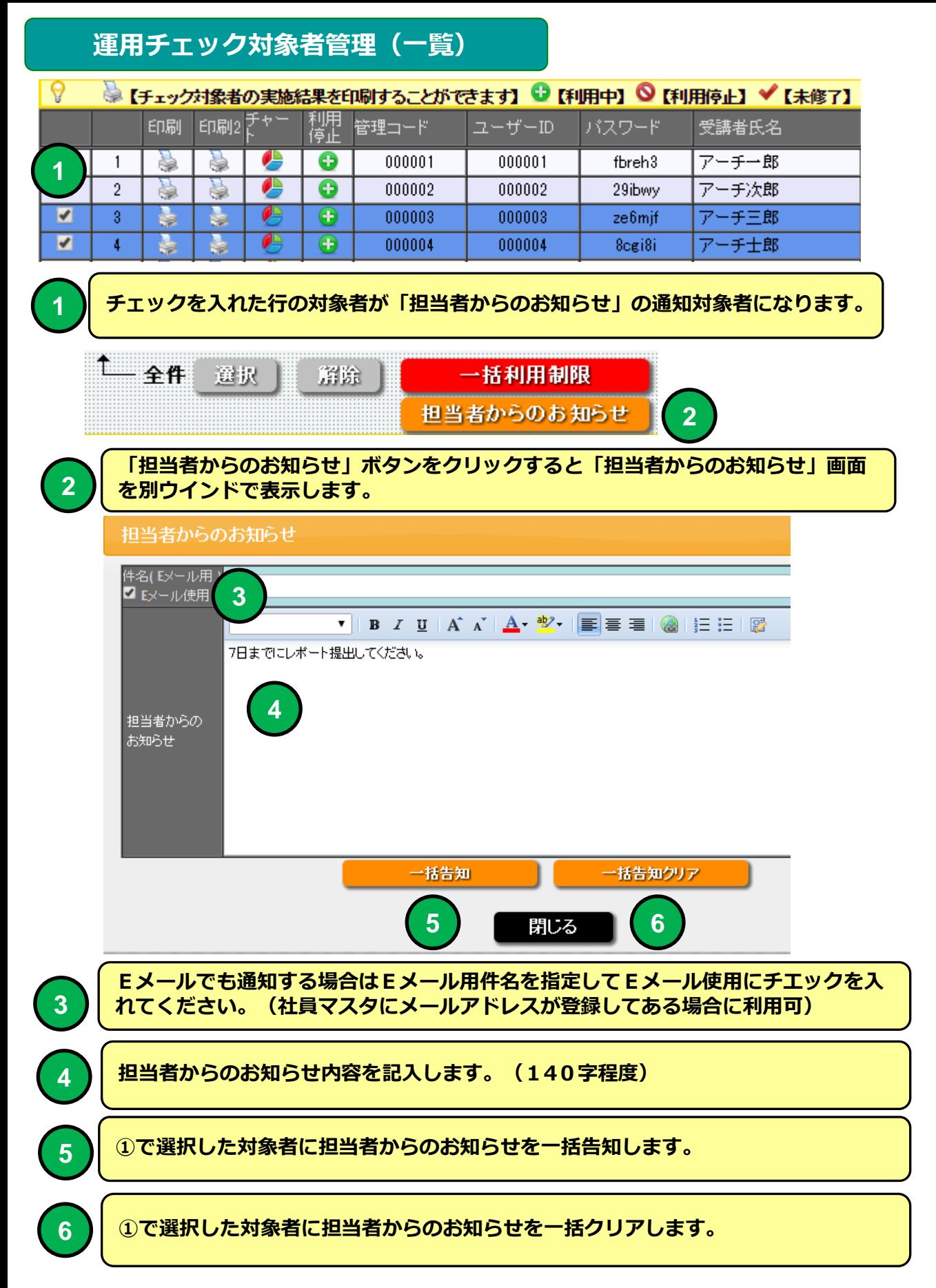

## PC 運用チェック・メニュー画面 例

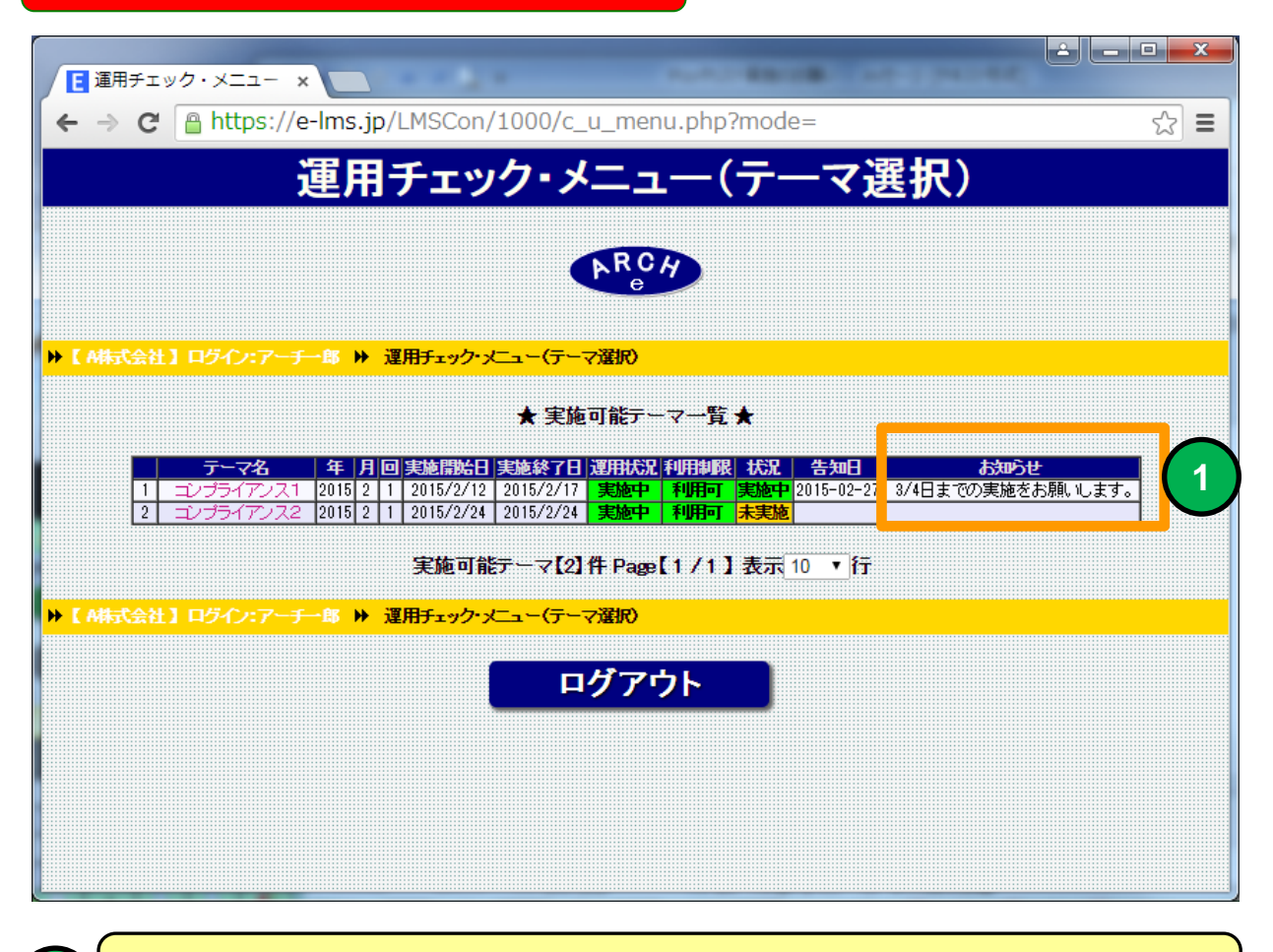

#### 担当者からのお知らせ表示例

**1**

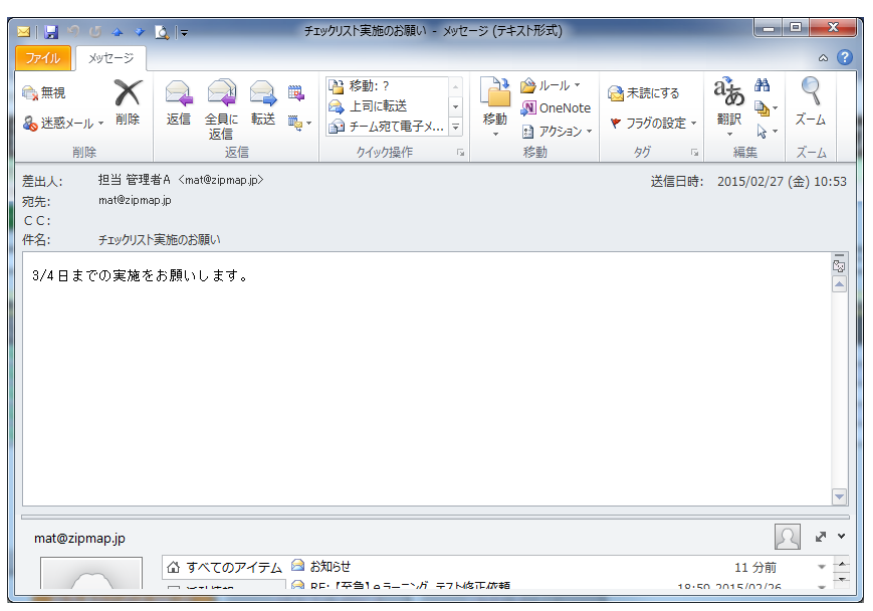

#### メール通知も使用 例

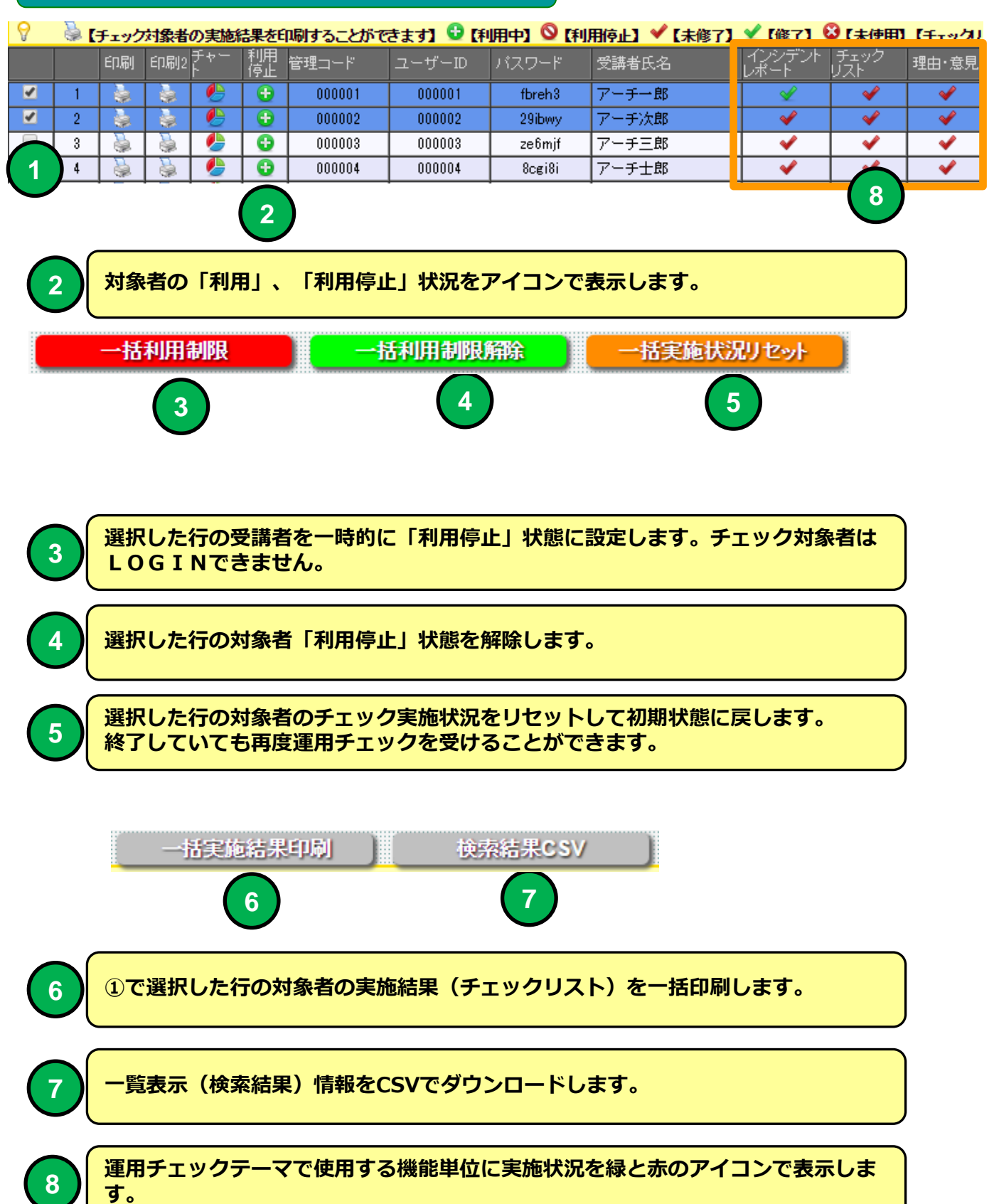

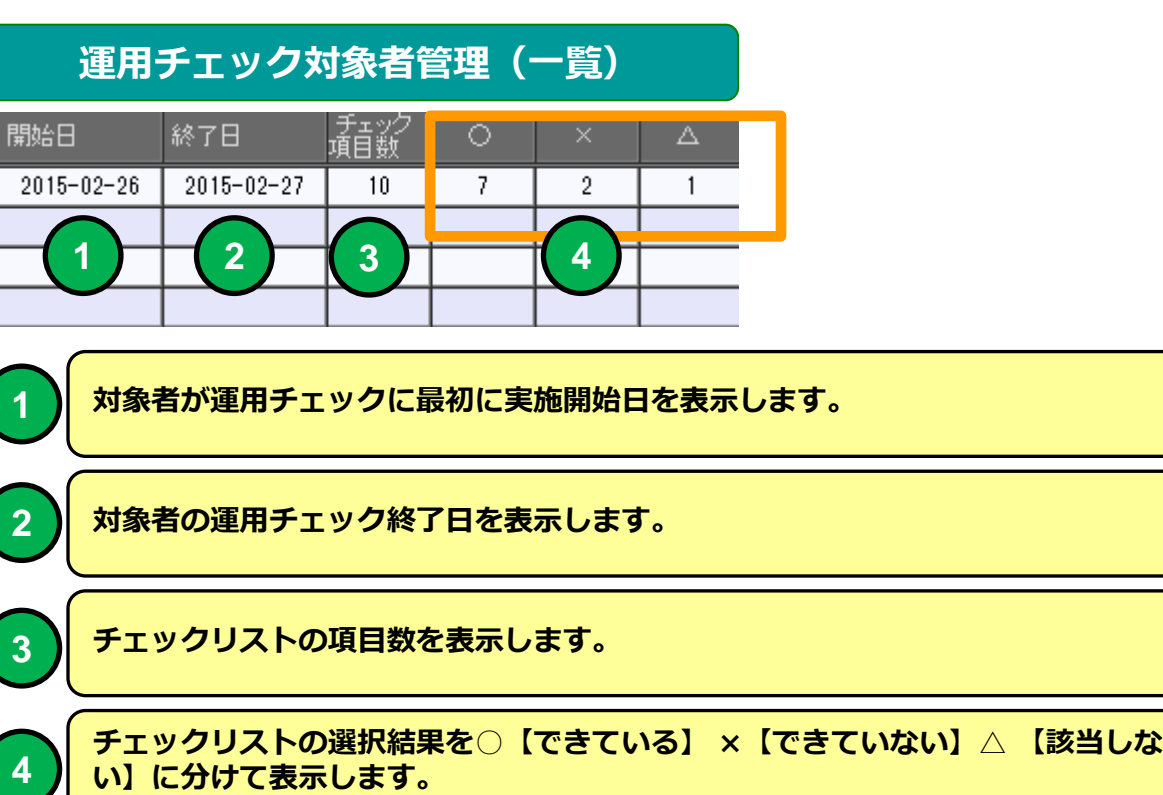

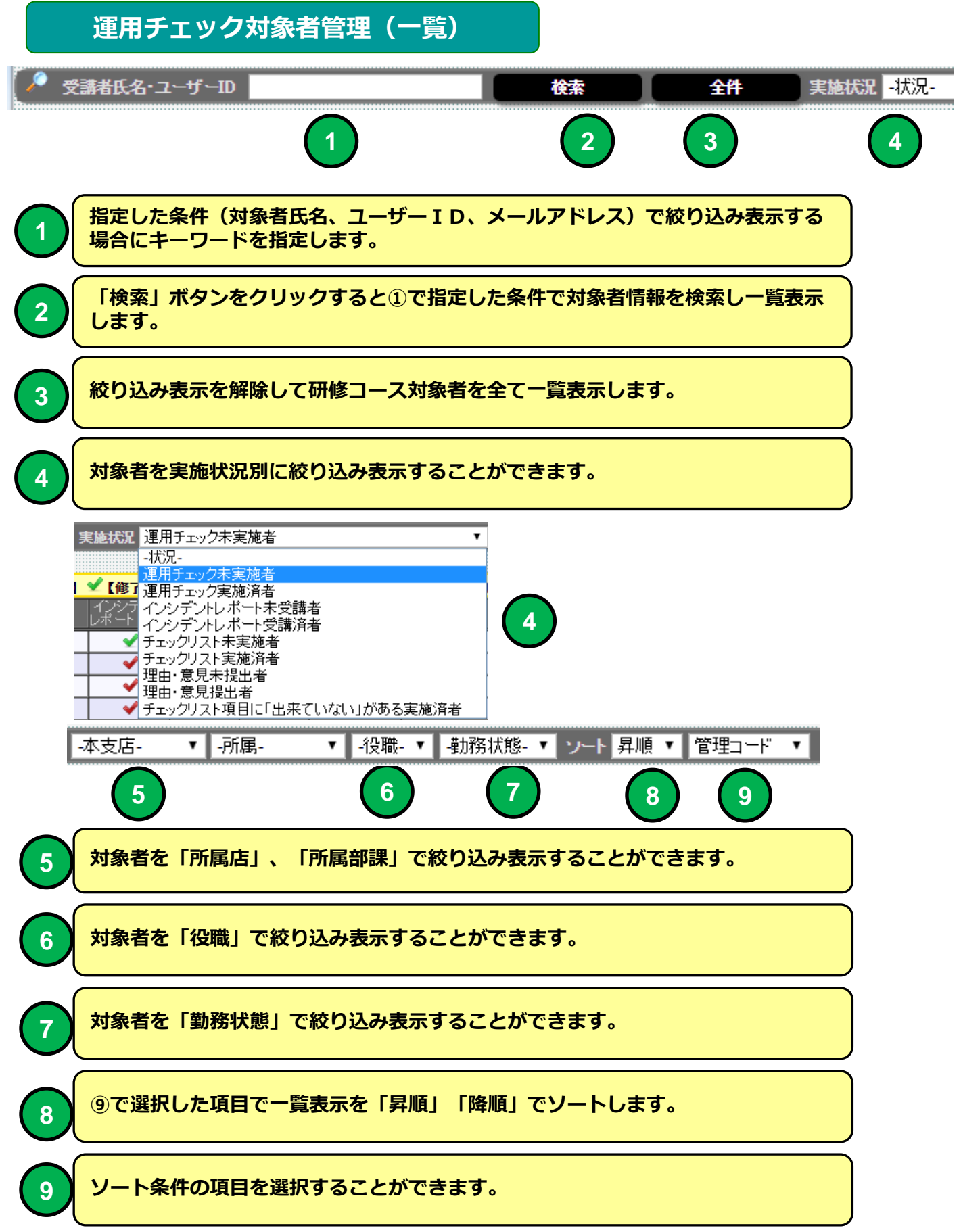

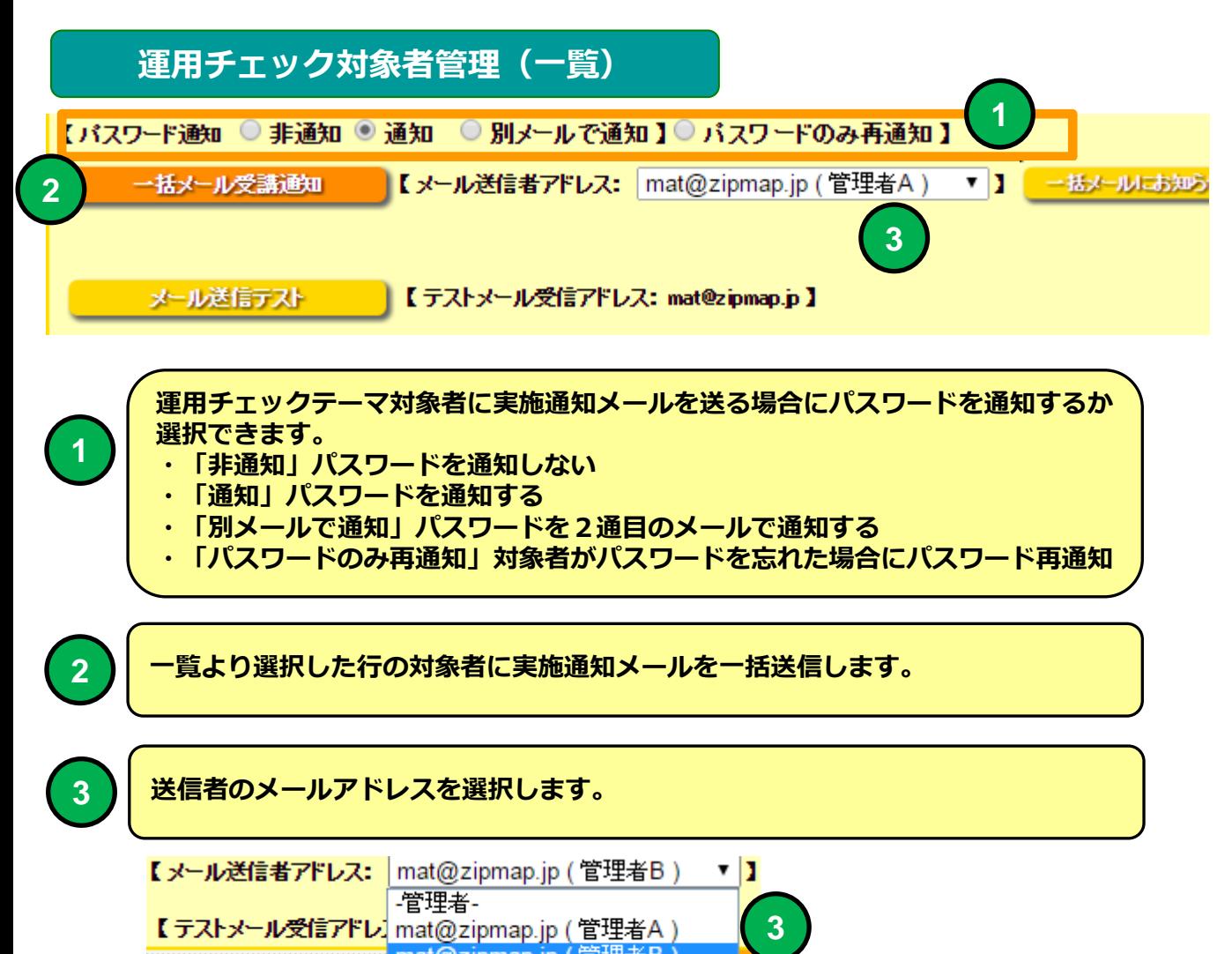

mat@zipmap.jp (管理者B) 10 ▼ 行

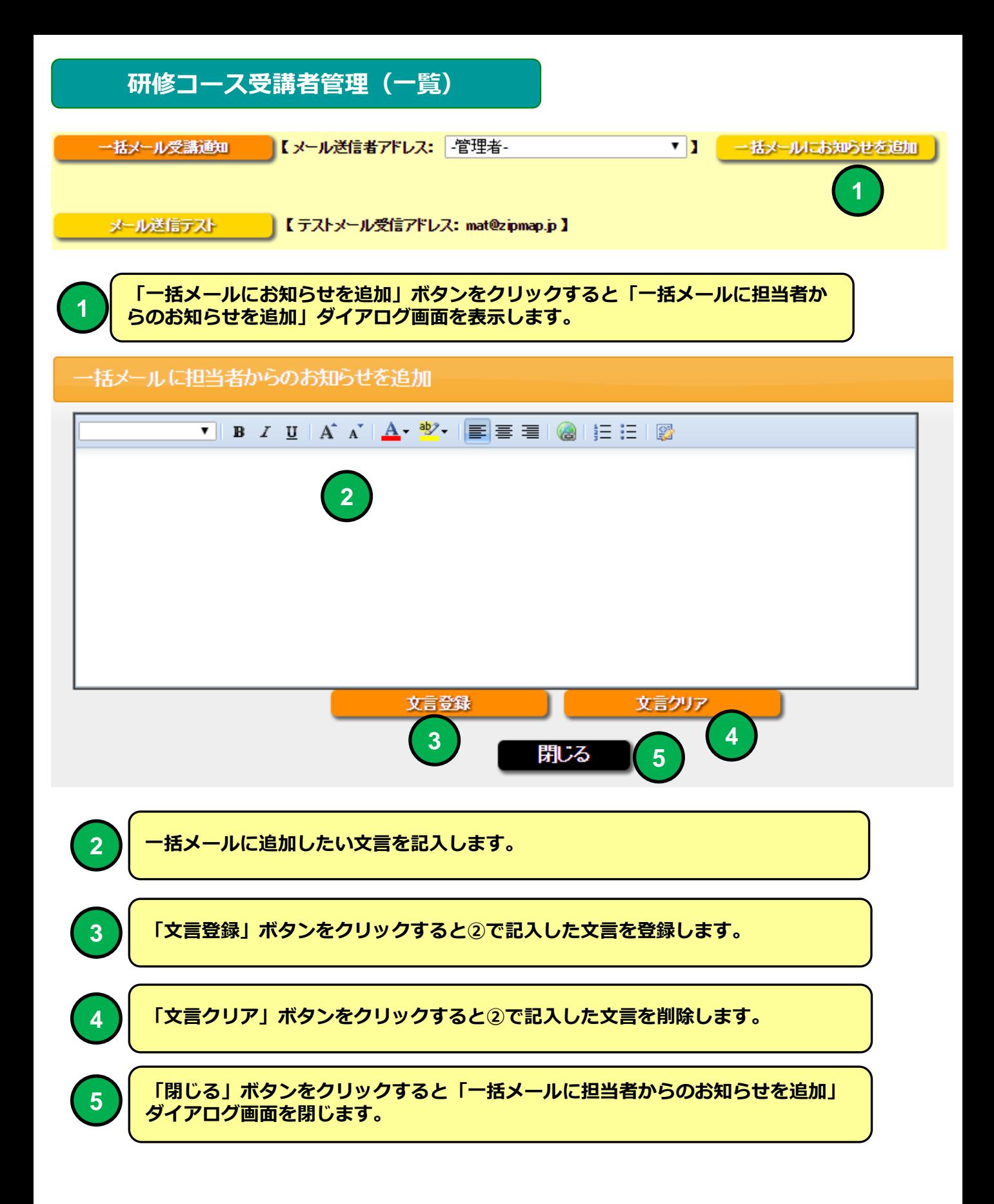

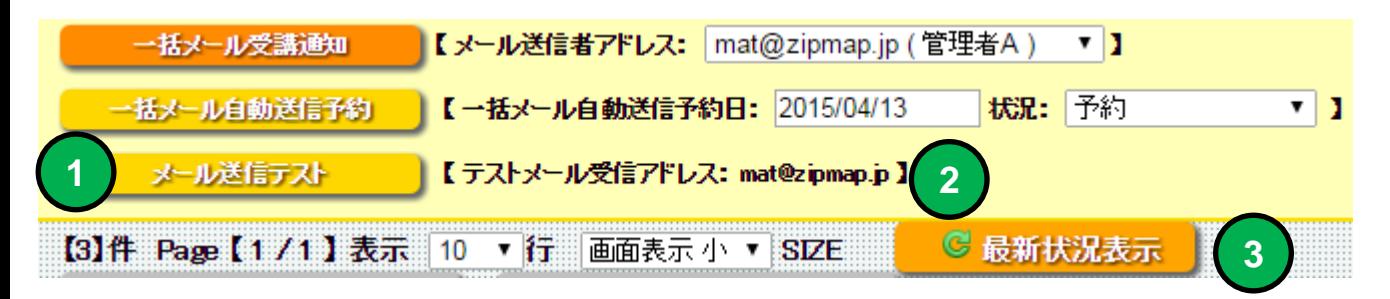

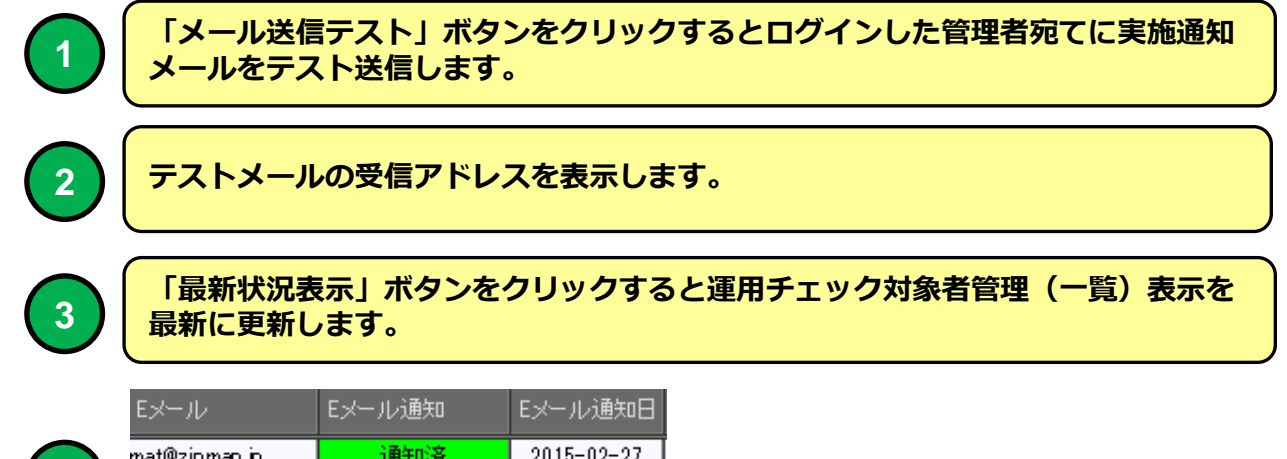

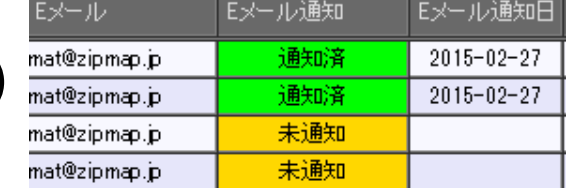

**4**

**4**

実施通知メールの通知状況を表示します。

#### 社員マスタにメールアドレスを登録している対象者に運用チェック実施通 知をEメールで送信することができます。

運用チェック実施通知メール 例

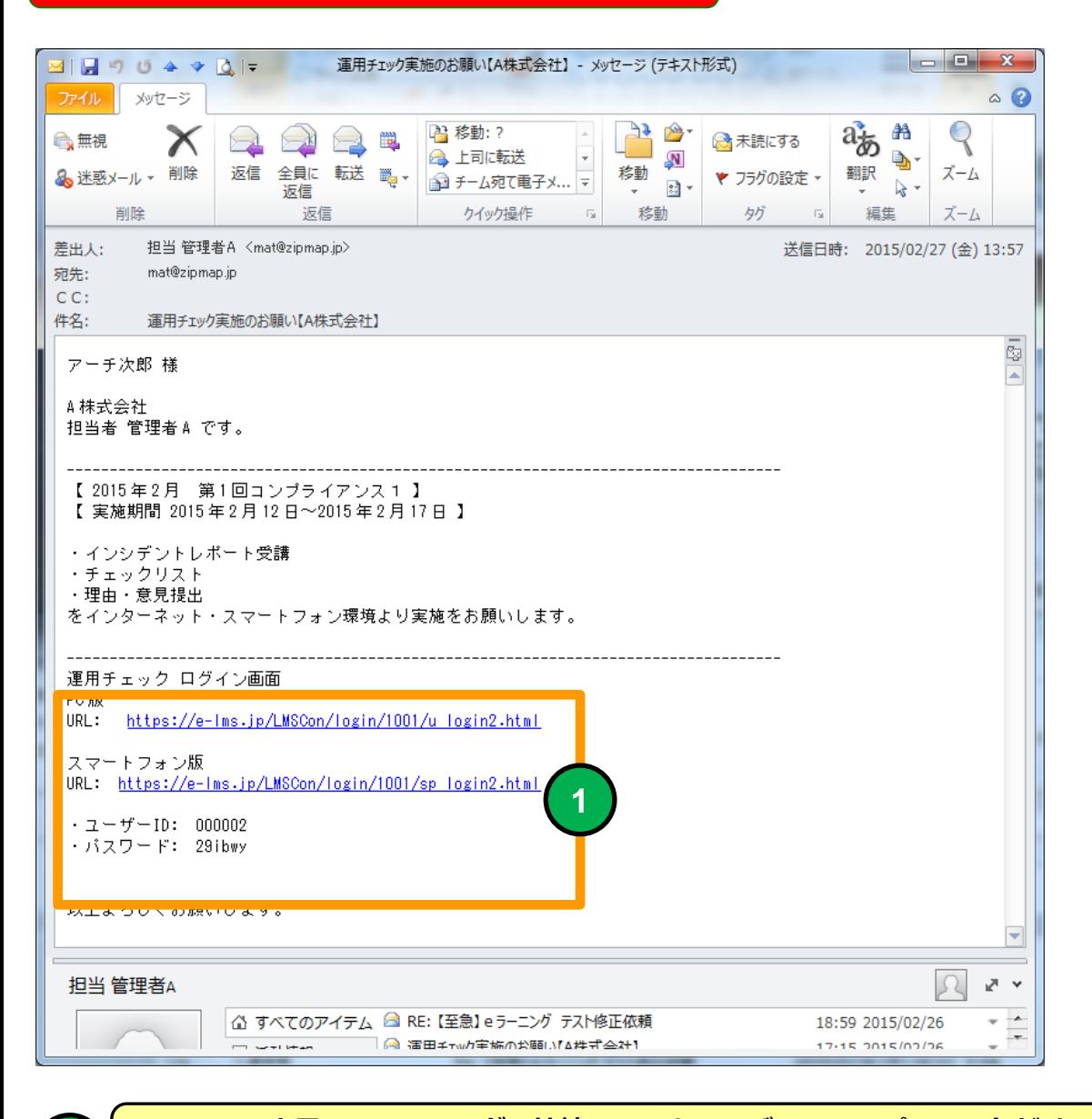

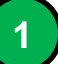

<mark>PC、スマホ用</mark> e ラーニング 接続URLとユーザーID、パスワードがメール<br>に記載された例。

メールソフトにBecky! Internet Mailを使用した場合メールのタイトルが文 字化けする場合があります。

研修コース受講者管理(一覧)

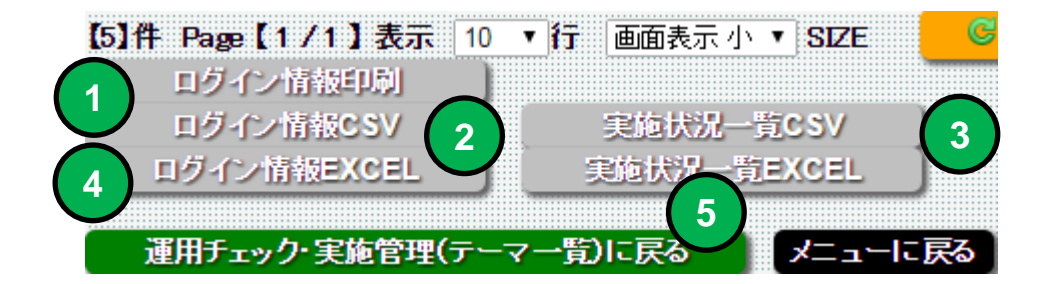

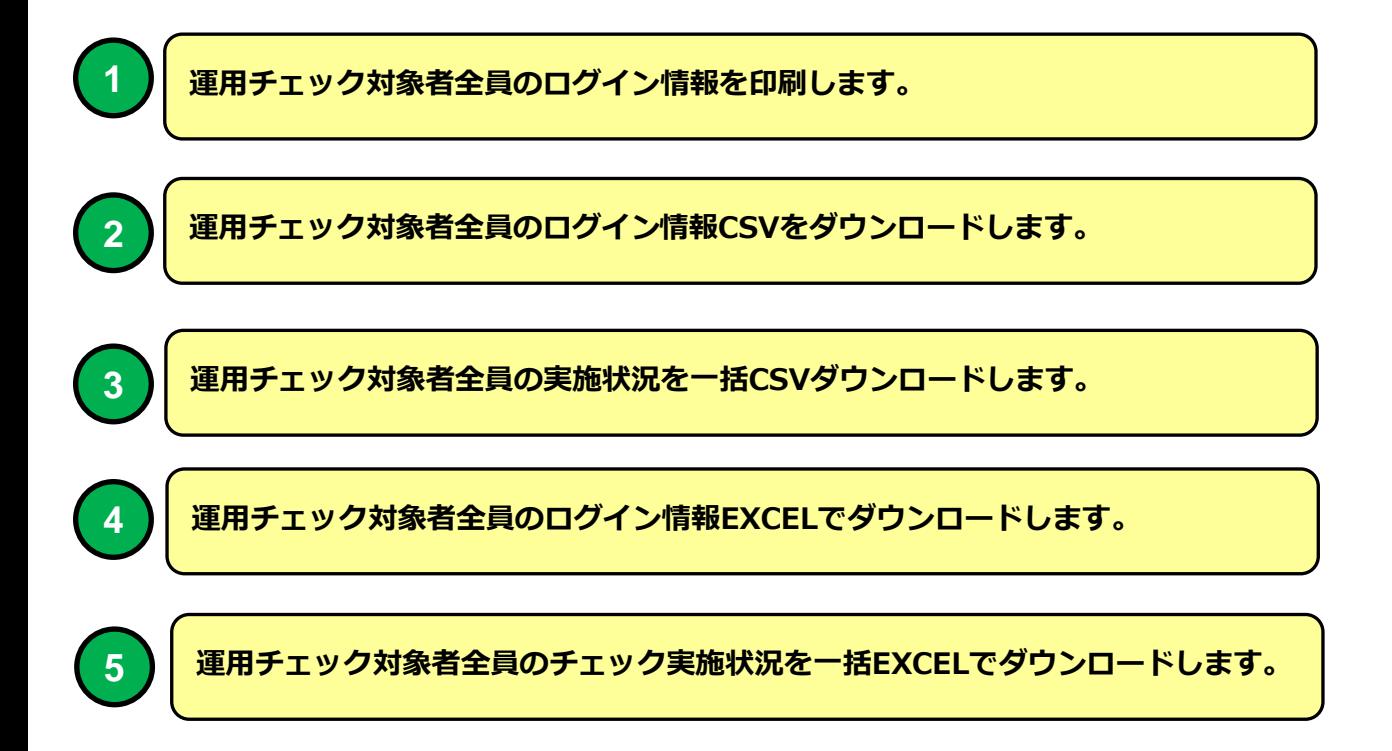

#### 運用チェック実施結果

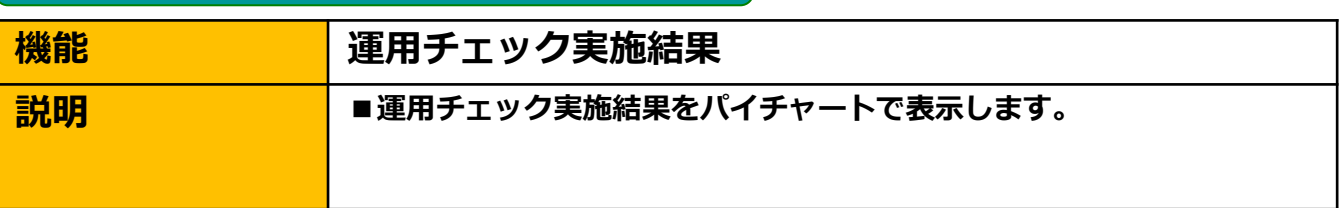

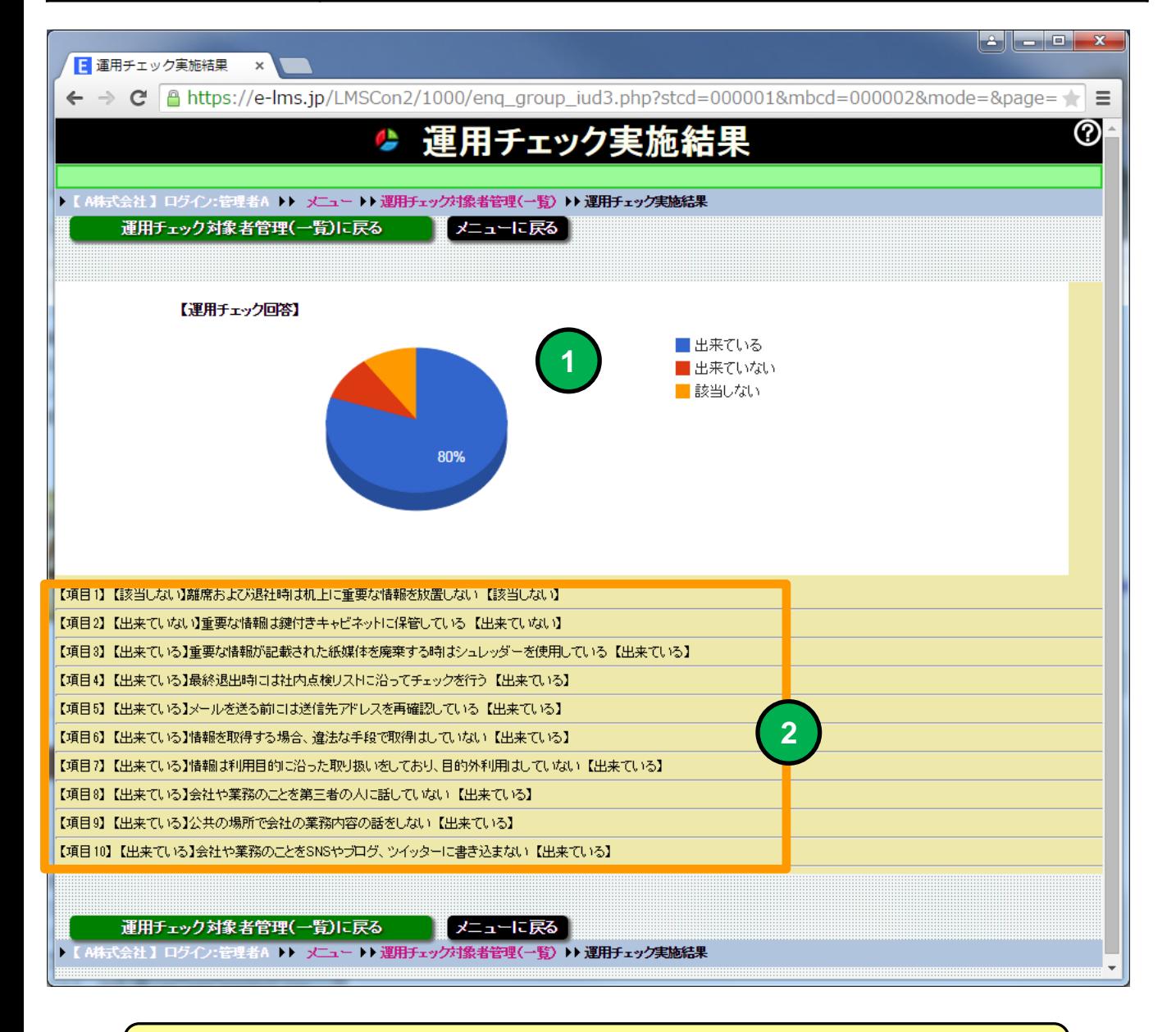

**1**

運用チェック実施結果をパイチャートで表示します。

**2** 運用チェック項目と回答結果を表示します。